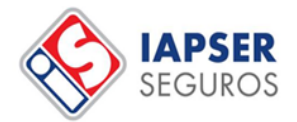

# PORTAL DE AUTOGESTION

- 1. Ingresar en nuestro **sitio web**:<https://www.iapserseguros.seg.ar/>
- 2. Ir a "**ART"**

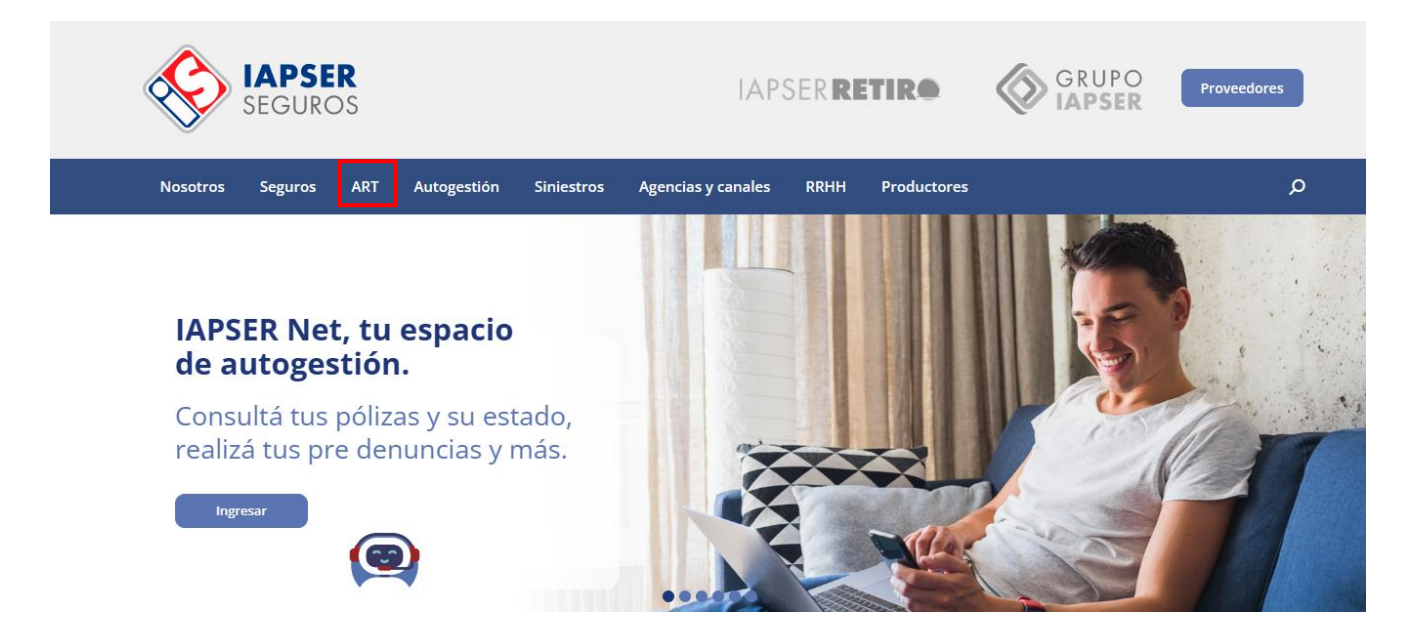

3. Ingresar en "**ART Comercial**" y luego dirigirse a Portal de autogestión y hacer click en "**Utilizar**"

#### **Descubre IAPSER ART**

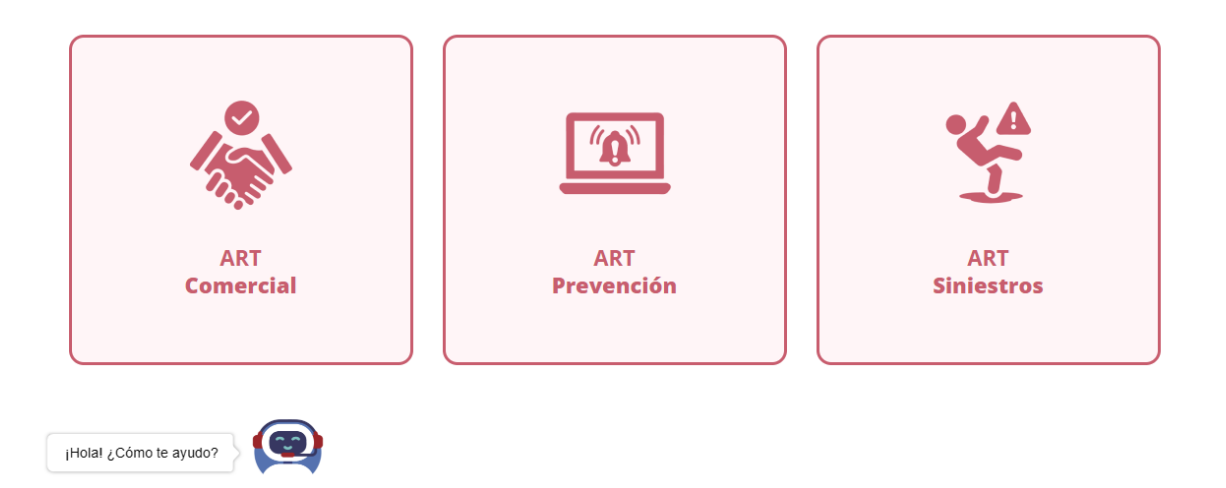

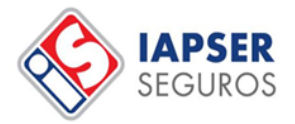

#### Para concretar tus trámites **Portal de Autogestión ART**

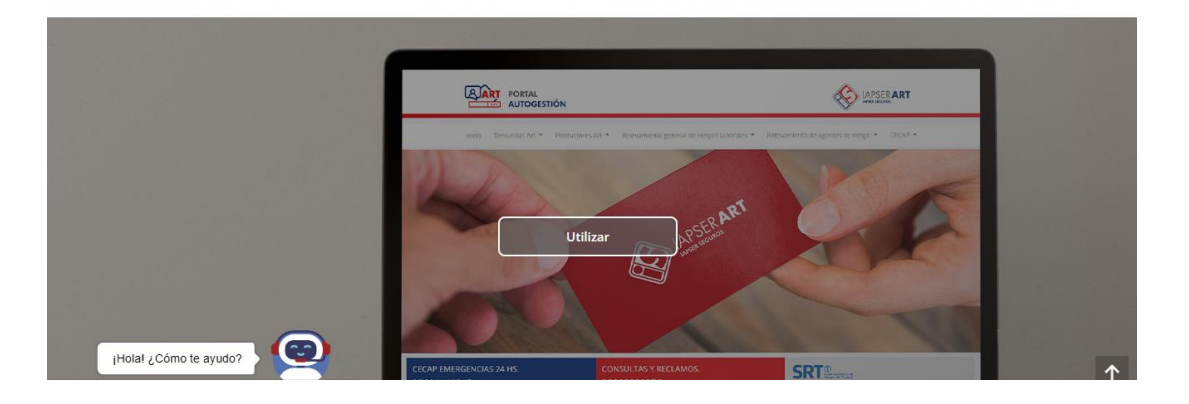

4. Ingresar "**Usuario**", "**Contraseña**" y click en "**No soy un robot**", luego "**Iniciar sesión"**

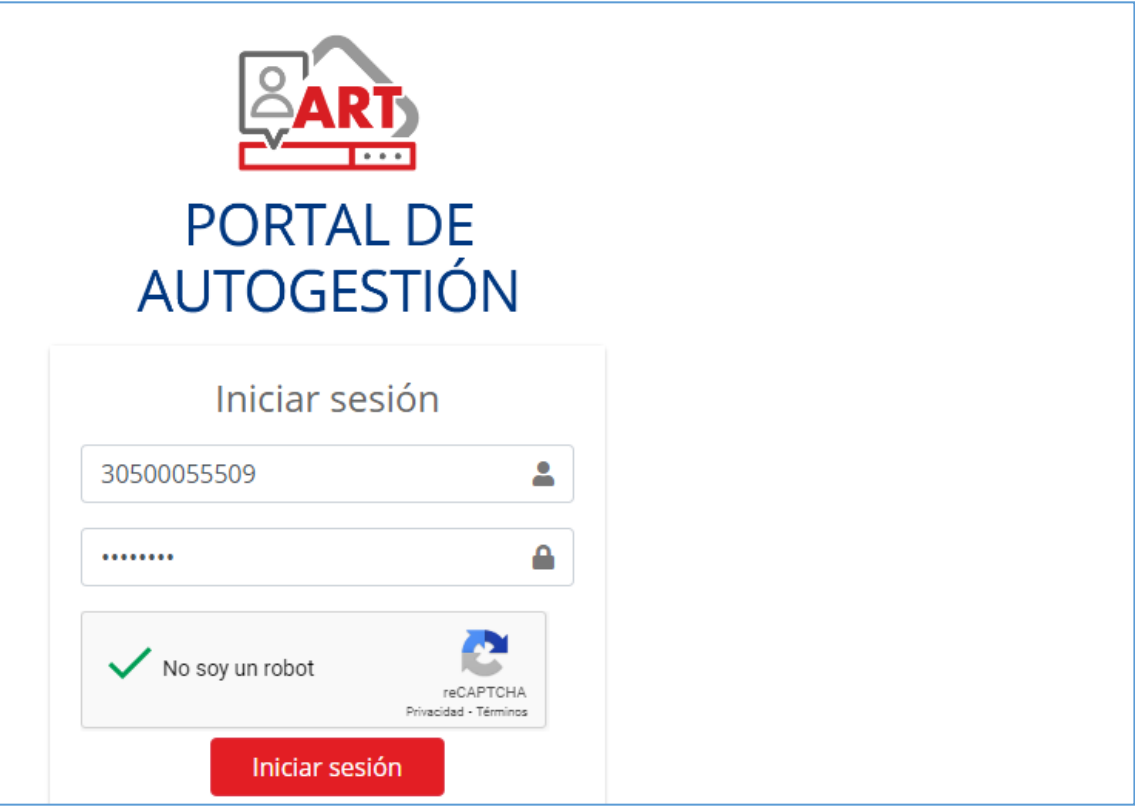

**USUARIO:** número de CUIT (sin guiones)

**CONTRASEÑA:** número de contrato (*al ingresar por primera vez se solicitará el cambio de la misma*). Si no recuerda la misma, puede comunicarse a [afiliacionesart@iapserseguros.seg.ar](mailto:afiliacionesart@iapserseguros.seg.ar) y solicitarla.

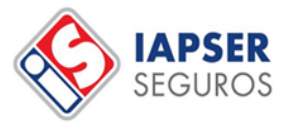

### CERTIFICADOS DE COBERTURA

Ingresar en "**Generar Certificado**" y luego click "**Certificados**"

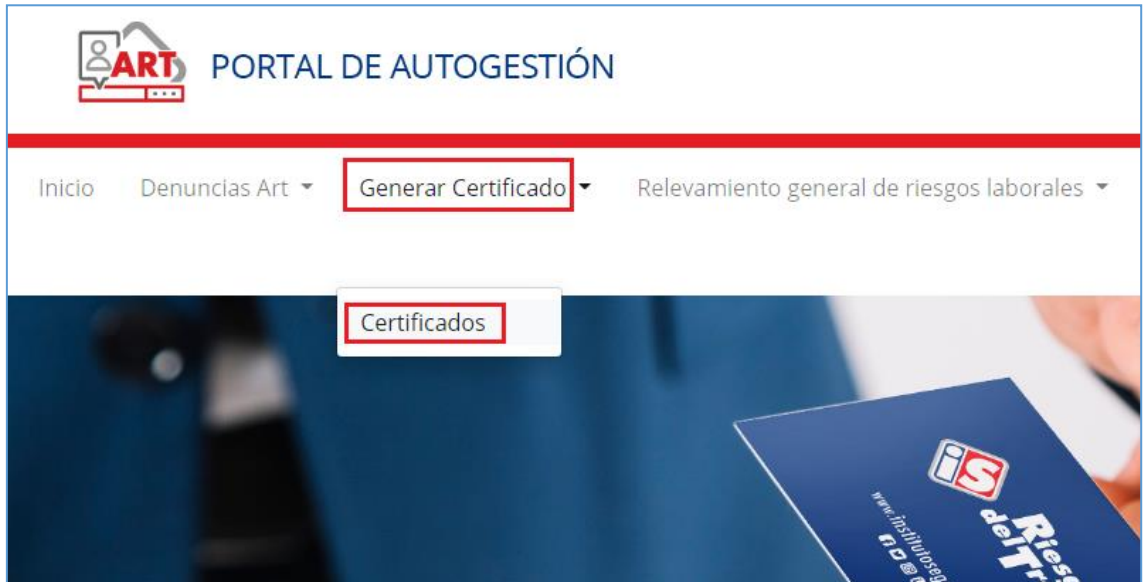

Clickear en "**Acciones**" - **"Cert. Cobertura"**

#### Generar certificado

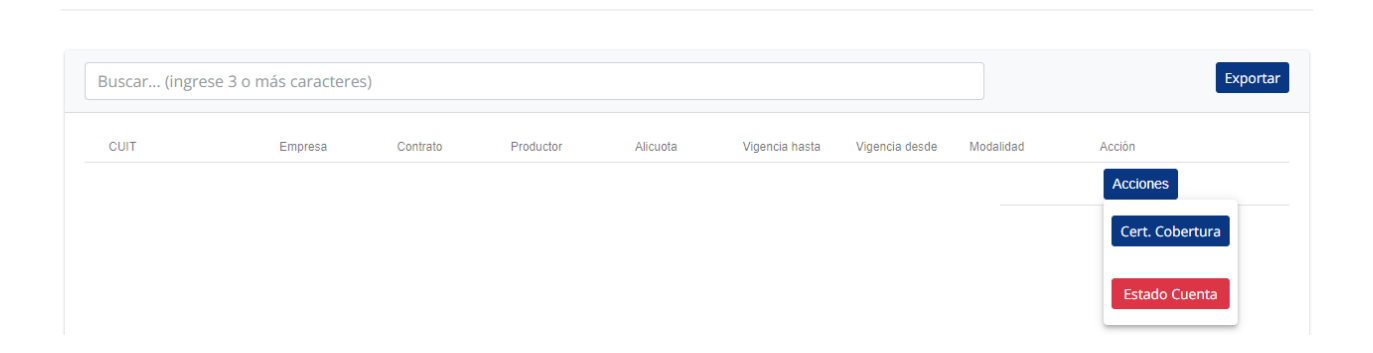

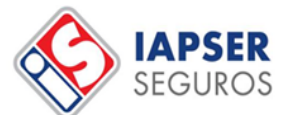

Seleccionar **Certificado Estándar** o **Certificado de Subrogación** (cláusula de no repetición) según lo que corresponda, y luego "**Cargar nómina**"

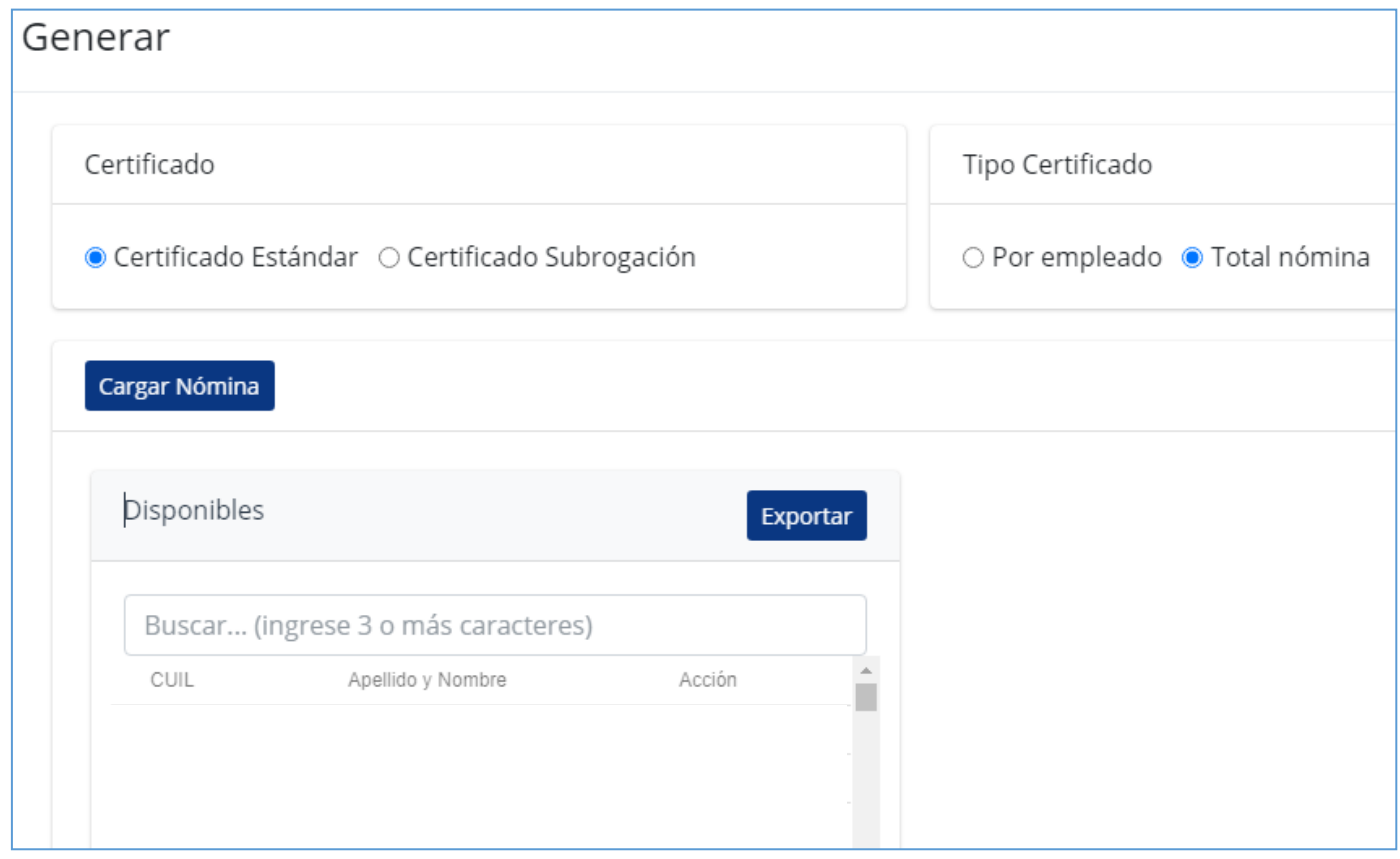

a) En caso de que el certificado sea por el **Total de nómina**, el siguiente paso es "**Generar Certificado**" y se generará un PDF.

b) Si fuera un certificado "**Por Empleado**" deberemos buscar los empleados y clickear en "**Agregar**" y luego "**Generar Certificado**"

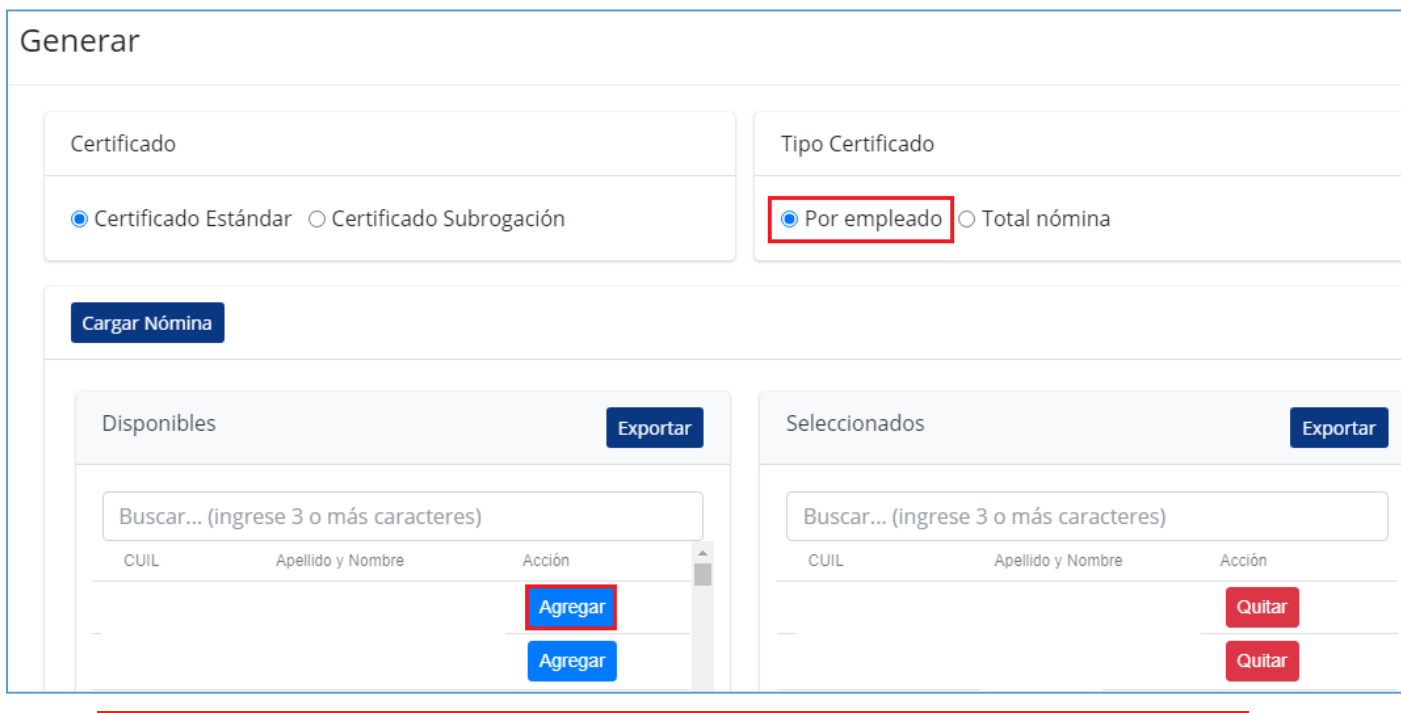

Tel: 0343 4420100 - Casa Central: San Martín 918 - C.P.A: E3100AAT - Paraná, E.R. - www.institutoseguro.com.ar

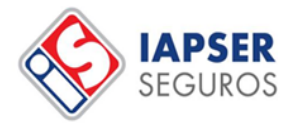

c) En caso de que el **Certificado** fuera de **Subrogación**, hacer el mismo procedimiento que en los puntos anteriores, y luego ir al final de la página para cargar el "**Comitente**" (nombre y/o CUIT del empleador que está solicitando la cláusula). Luego, clickear en "**Generar Certificado**".

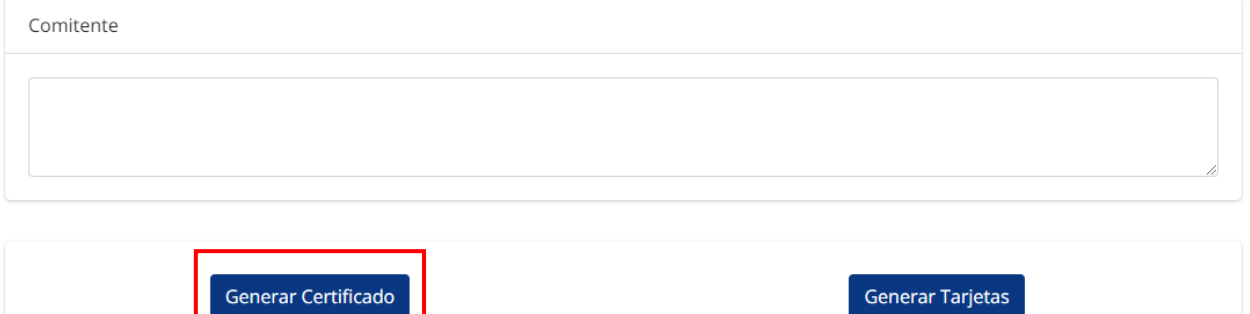

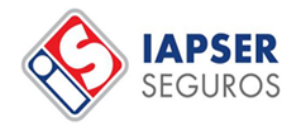

# GENERACIÓN DE TARJETAS

Para la generación de tarjetas con los datos de los empleados se debe llevar a cabo el mismo paso a paso para la generación de certificados de cobertura, pero en vez de seleccionar al final "Generar Certificado", se debe seleccionar en **"Generar Tarjetas".**

Esto abrirá un archivo PDF descargable por la nómina completa o por empleado, según lo que haya sido indicado.

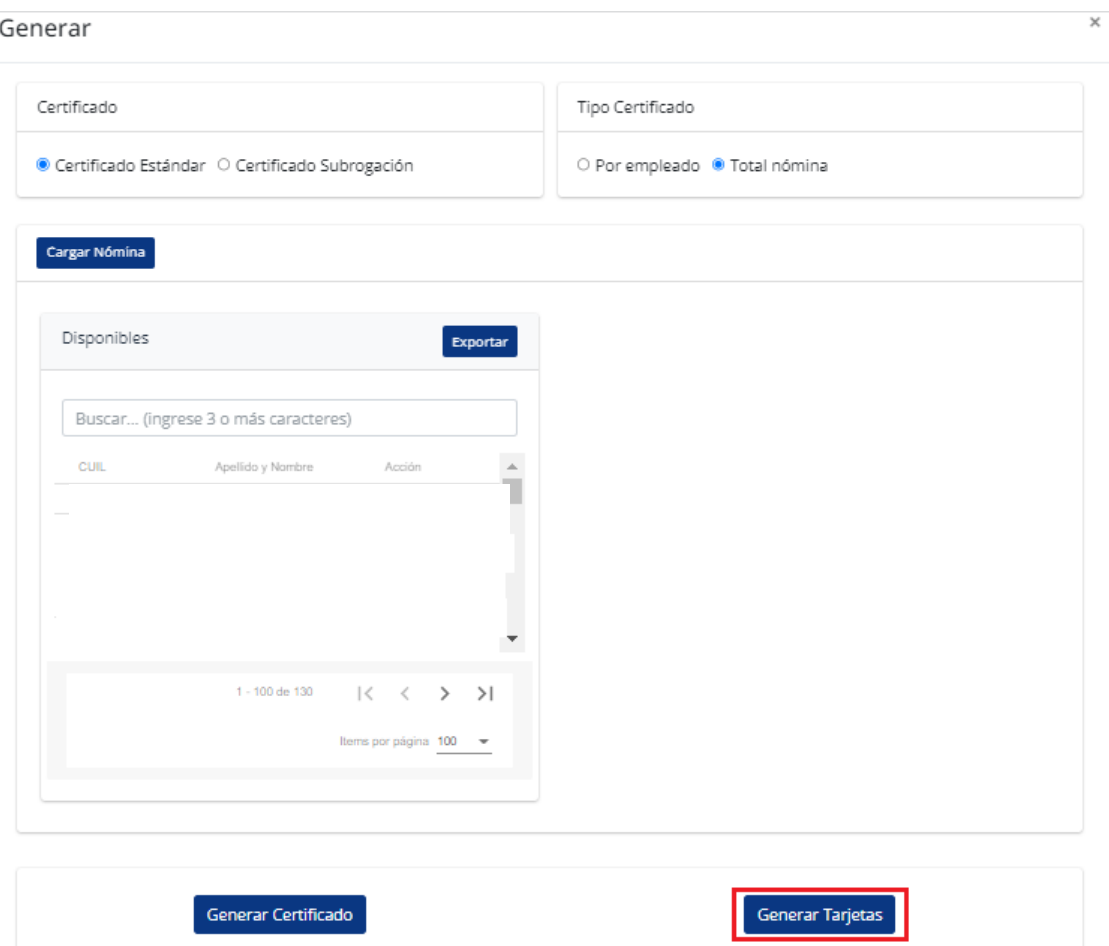

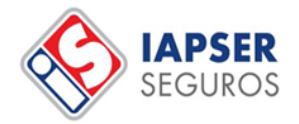

# GENERACIÓN DE ESTADO DE CUENTA

Para la generación del estado de cuenta de su contrato, en el menú de certificados, en **"Acciones"** debe seleccionar la opción **"Estado Cuenta".**

Esto abrirá en una página distinta un archivo PDF, el cual puede consultarlo o descargarlo.

#### Generar certificado

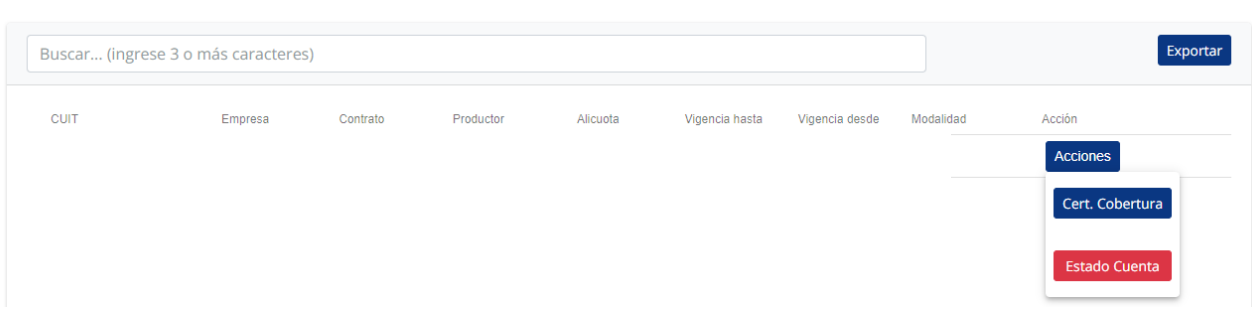

*Por cualquier tipo de consulta comunicarse al 0343-4420194/104, 3434671835 o por e-mail a [afiliacionesart@iapserseguros.seg.ar](mailto:afiliacionesart@iapserseguros.seg.ar)*